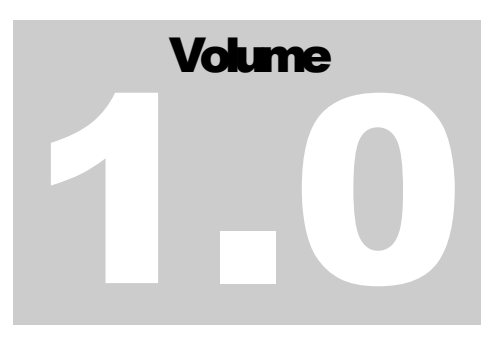

### DINAS KOMUNIKASI DAN INFORMATIKA Pemerintah Kota Malang

## Buku Manual E-Kelurahan (Suradi modul)

**D I N A S K O M U N I K A S I D A N I N F O R M A T I K A**

### Buku Manual E-Kelurahan 1.0

 Dinas Komunikasi dan Informatika Perkantoran Terpadu Gedung A Lt. 4 Jl. Mayjend Sungkono Malang – Jawa Timur Telepon (0341) 751550 • Email kominfo[at]malangkota.go.id

## **Daftar Isi**

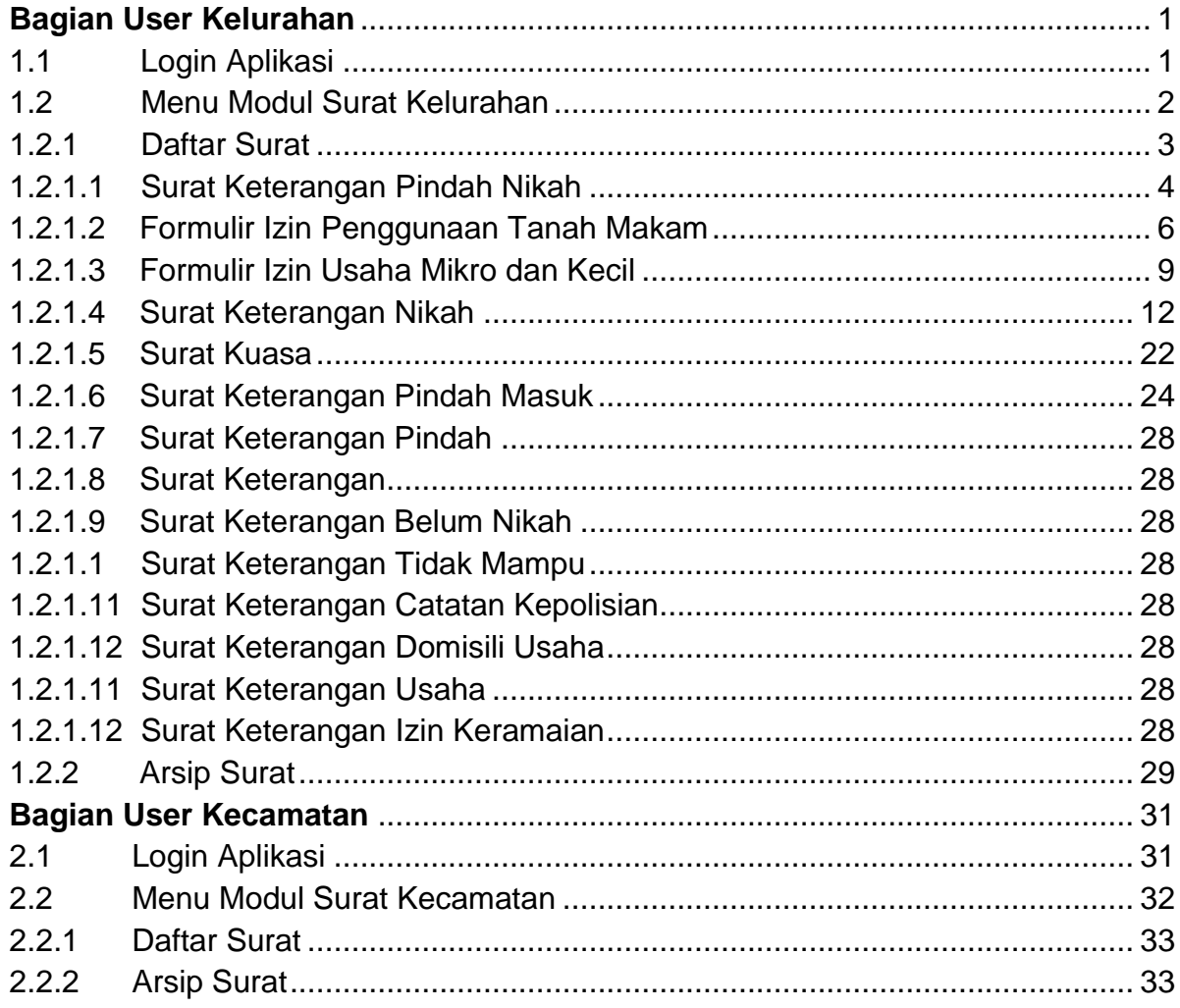

## Bagian 1

## <span id="page-3-0"></span>Bagian User Kelurahan

*User Kelurahan adalah user yang bertanggung jawab untuk membuat surat layanan yang berada di Kelurahan setempat.*

#### <span id="page-3-1"></span>1.1 Login Aplikasi

Aplikasi **E-Kelurahan** merupakan bagian dari **Aplikasi Surat Digital (SURADI)**, dan merupakan satu kesatuan yang terintegrasi. Sebelum memasuki aplikasi, Anda diharuskan untuk login terlebih dahulu. Untuk melakukannya, ikuti langkah berikut :

- 1. Buka aplikasi peramban *(browser)* yang ada pada komputer Anda Contohnya : Mozilla Firefox, Google Chrome dll.
- 2. Ketikkan alamat suradi.malangkota.go.id pada kotak alamat

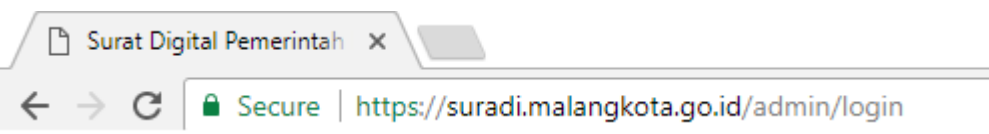

3. Tekan *Enter,* maka form login aplikasi akan tampil. Setelah form login tampil, maka isikan *username* dan *password* yang Anda miliki.

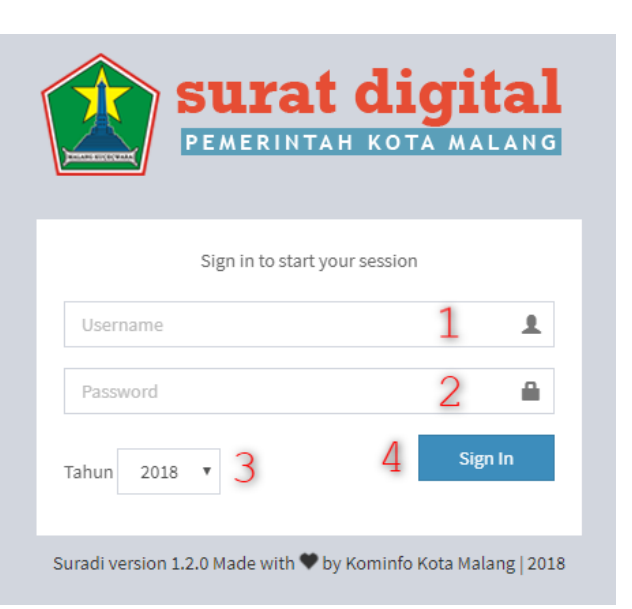

- 1. *Username* : masukkan username Anda
- 2. *Password* : masukkan password Anda
- 3. *Tahun* : pilih tahun surat (secara default akan terpilih tahun sekarang)
- 4. *Tombol Sign In* : klik untuk masuk ke aplikasi (atau tekan *enter*)
- 4. Jika tidak ada kesalahan, maka Anda akan diarahkan ke halaman dashboard aplikasi.

#### <span id="page-4-0"></span>1.2 Menu Modul Surat Kelurahan

Setelah Anda berhasil login ke Aplikasi **SURADI**, Anda akan menemukan menu tambahan modul **Surat Kelurahan** yang terletak di sebelah kiri tampilan Aplikasi **SURADI**.

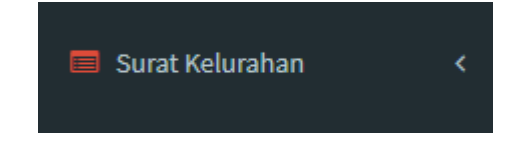

Klik menu tersebut untuk menampilkan *sub-menu* dari modul Surat Kelurahan.

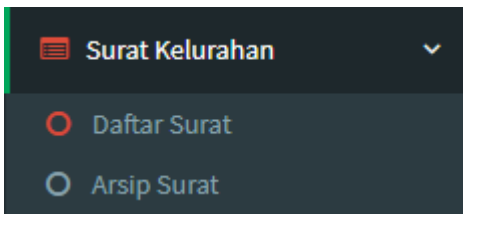

- 1. Daftar Surat : Klik untuk membuka dashboard daftar surat layanan di Kelurahan.
- 2. Arsip Surat : Klik untuk melihat surat yang telah dibuat sebelumnya.

#### <span id="page-5-0"></span>1.2.1 Daftar Surat

Daftar Surat berisi semua daftar surat layanan yang ada di Kelurahan. Berikut tampilan awal daftar surat aplikasi :

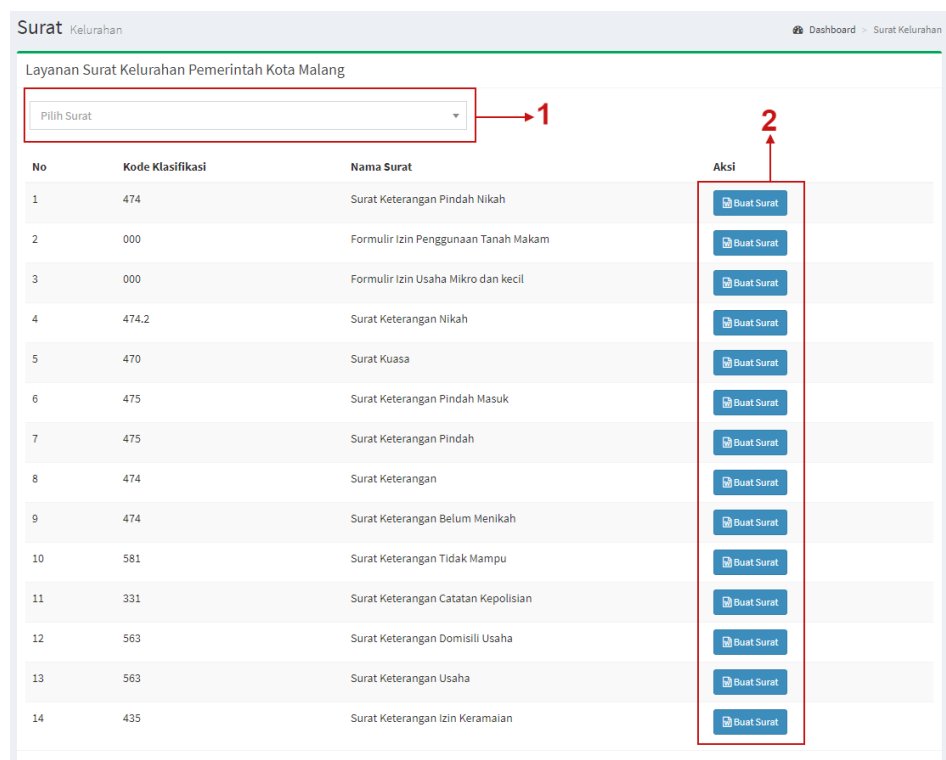

#### Keterangan :

1. Pilih Surat : Klik untuk memilih surat yang ingin dibuat.

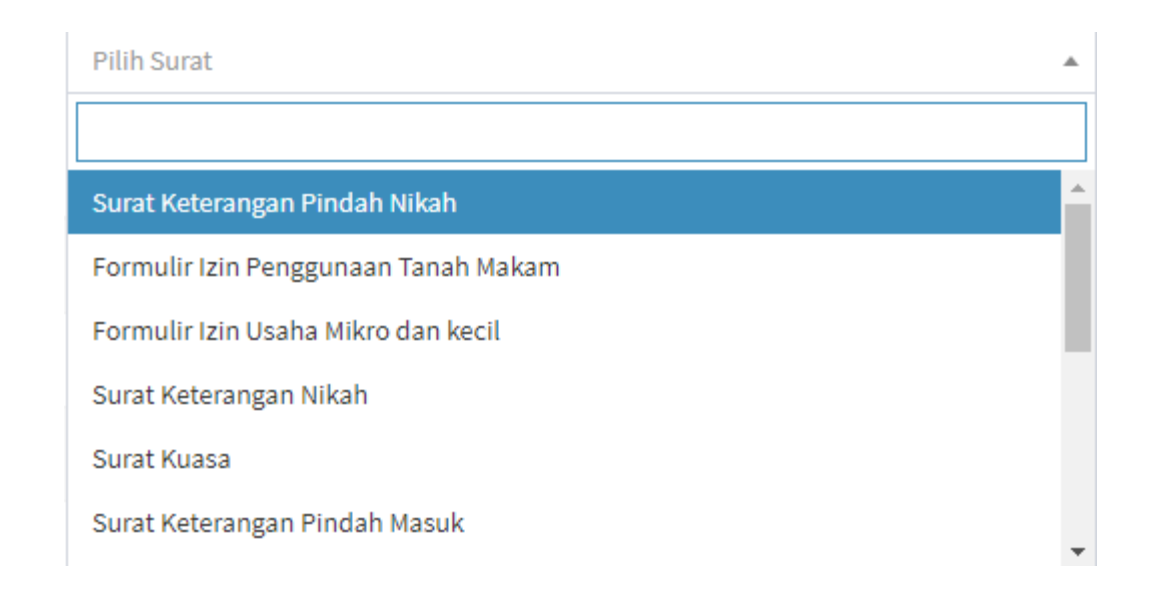

2. Aksi : Klik Buat Surat untuk langsung membuat surat yang diinginkan.

#### <span id="page-6-0"></span>1.2.1.1 Surat Keterangan Pindah Nikah

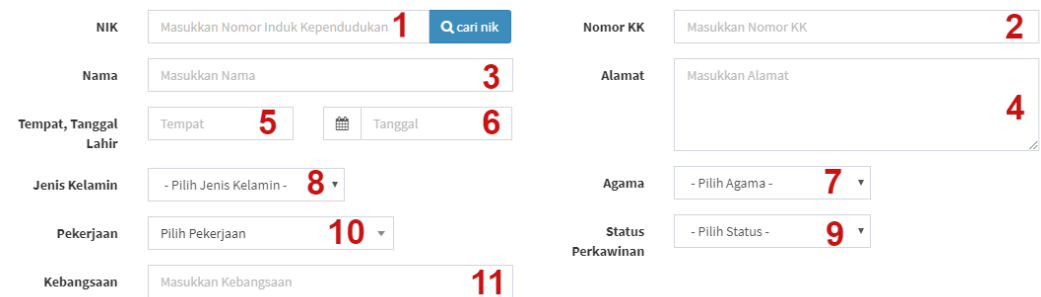

#### Keterangan :

**Semua isian data kependudukan akan terisi secara otomatis jika data kependudukan pemohon sudah terdapat di Dispendukcapil kota malang. Anda hanya harus mengisi Jenis Kelamin dan Kebangsaan.**

- 1. NIK : Isikan NIK Pemohon kemudian klik tombol cari nik untuk mendapatkan data kependudukan dari pemohon.
- 2. Nomor KK : Isian Nomor KK Pemohon.
- 3. Nama : Isian Nama Pemohon.
- 4. Alamat : Isian alamat pemohon.
- 5. Tempat Lahir : Isian tempat lahir.
- 6. Tanggal Lahir : Klik untuk memilih tanggal lahir pemohon.
- 7. Agama : Klik untuk memilih agama pemohon.
- 8. Jenis Kelamin : Klik untuk memilih jenis kelamin pemohon.
- 9. Status Perkawinan : Klik untuk memilih status perkawinan pemohon.
- 10. Pekerjaan : Klik untuk memilih pekerjaan.
- 11. Kebangsaan : Isian kebangsaan pemohon.

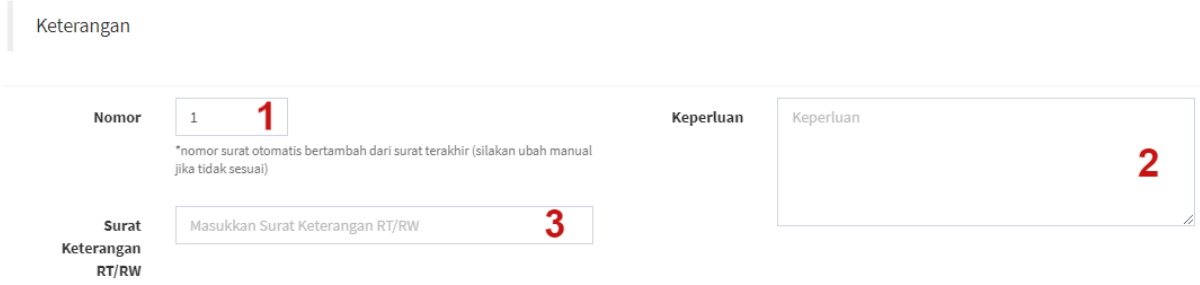

- 1. Nomor : Isian nomor (akan terisi otomatis sesuai urutan jenis surat), silakan ganti manual jika tidak sesuai dengan urutan.
- 2. Keperluan : Isian keperluan pemohon.
- 3. Surat Keterangan RT/RW : Isian surat pengantar RT/RW.

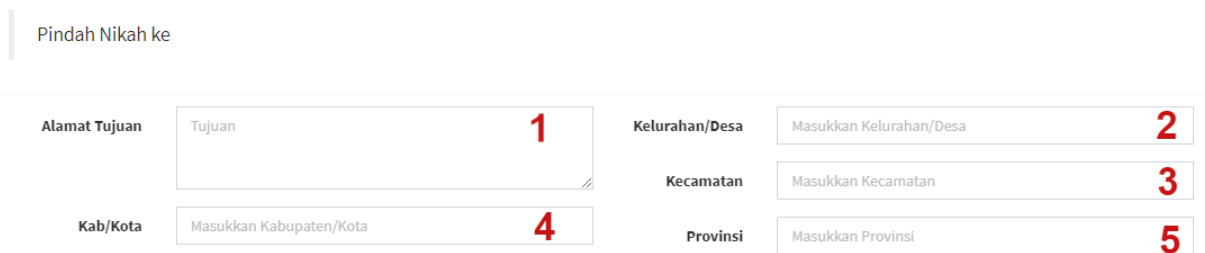

- 1. Alamat Tujuan : Isian alamat tujuan pindah.
- 2. Kelurahan/Desa : Isian kelurahan/desa pindah.
- 3. Kecamatan : Isian kecamatan pindah.
- 4. Kab/Kota : Isian kab/kota pindah.
- 5. Provinsi : Isian provinsi pindah.

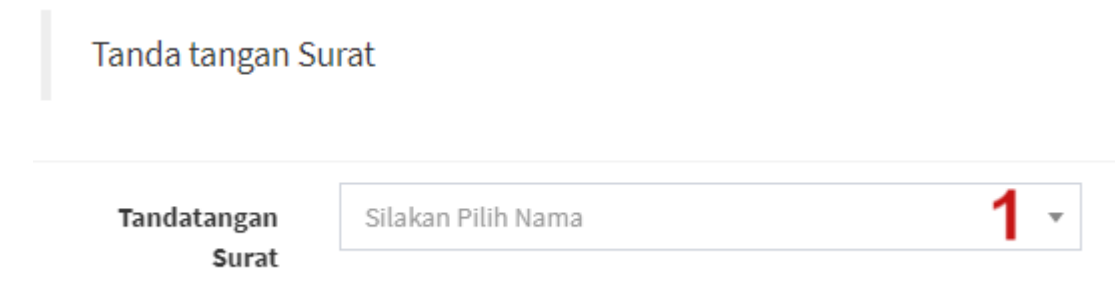

1. Tandatangan Surat : Pilih tanda tangan surat yang sesuai.

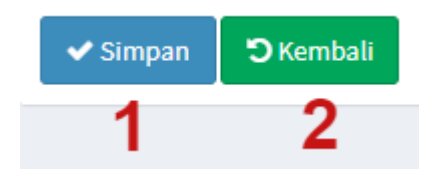

Keterangan :

- 1. Tombol Simpan : Klik untuk menyimpan isian surat.
- 2. Tombol Kembali : Klik untuk kembali ke halaman daftar surat.

#### <span id="page-8-0"></span>1.2.1.2 Formulir Izin Penggunaan Tanah Makam

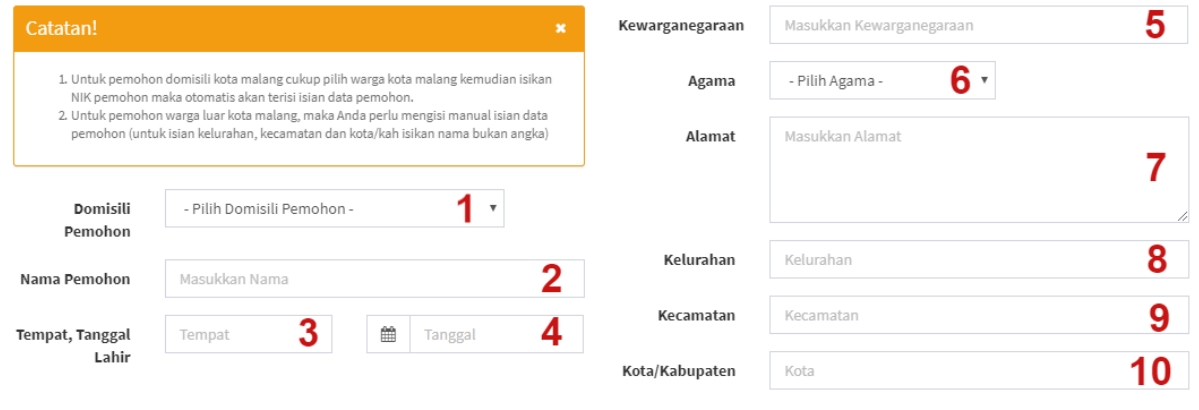

**Semua isian data kependudukan akan terisi secara otomatis jika data kependudukan pemohon sudah terdapat di Dispendukcapil kota malang. Anda hanya harus mengisi Kewarganegaraan.**

1. Domisili Pemohon : Klik untuk memilih domislili pemohon.

Jika warga kota malang maka tampilan akan seperti berikut :

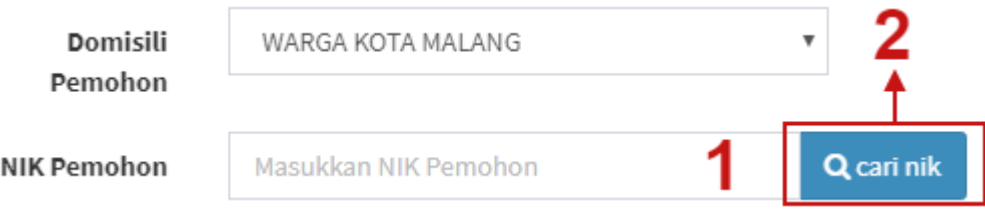

Keterangan :

- 1. NIK Pemohon : Isian NIK pemohon.
- 2. Tombol Cari NIK : Klik untuk mencari data pemohon.

Jika luar warga kota malang maka tampilah akan seperti berikut :

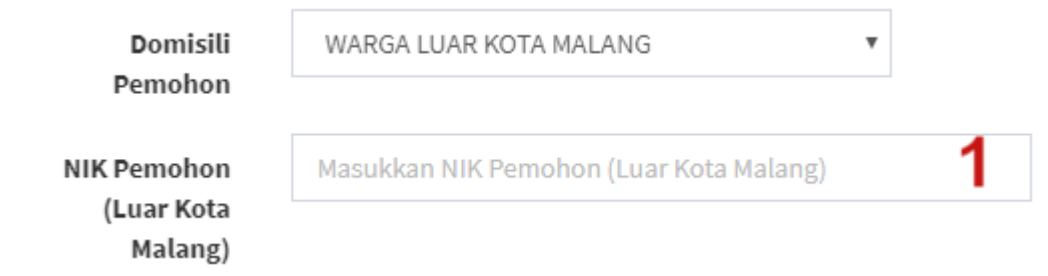

- 1. NIK Pemohon (Luar Kota Malang) : Isian NIK Pemohon warga luar kota malang.
- 2. Nama Pemohon : Isian nama pemohon.
- 3. Tempat Lahir : Isian tempat lahir pemohon.
- 4. Tanggal Lahir : Klik untuk memilih tanggal lahir.
- 5. Kewarganegaraan : Isian kewarganegaraan.
- 6. Agama : Klik untuk memilih agama.
- 7. Alamat : Isian alamat.
- 8. Kelurahan : Isian kelurahan.
- 9. Kecamatan : Isian kecamatan.
- 10. Kota/Kabupaten : Isian kota/kabupaten.

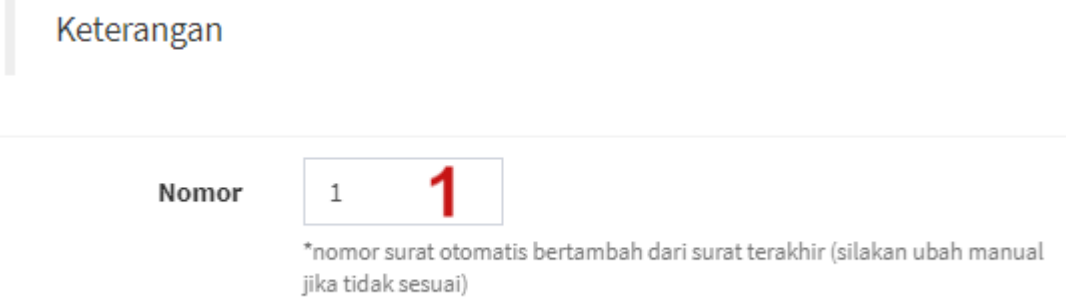

1. Nomor : Isian nomor sudah otomatis terisi sesuai dengan urutan jenis surat, silakan ganti manual jika tidak sesuai.

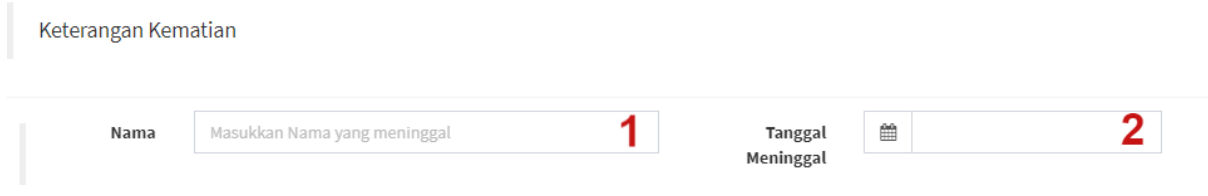

- 1. Nama : Isian nama yang meninggal.
- 2. Tanggal Meninggal : Klik untuk memilih tanggal meninggal.

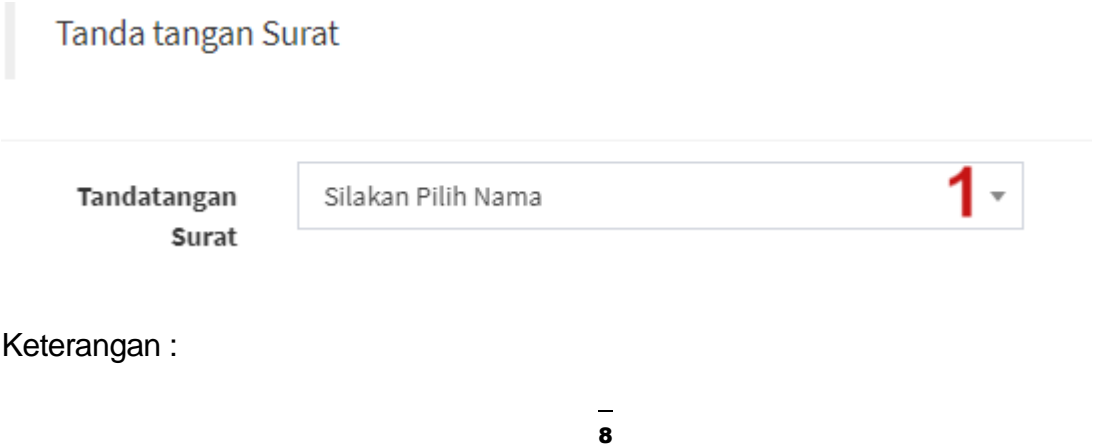

1. Tandatangan Surat : Pilih tanda tangan surat yang sesuai.

#### <span id="page-11-0"></span>1.2.1.3 Formulir Izin Usaha Mikro dan Kecil

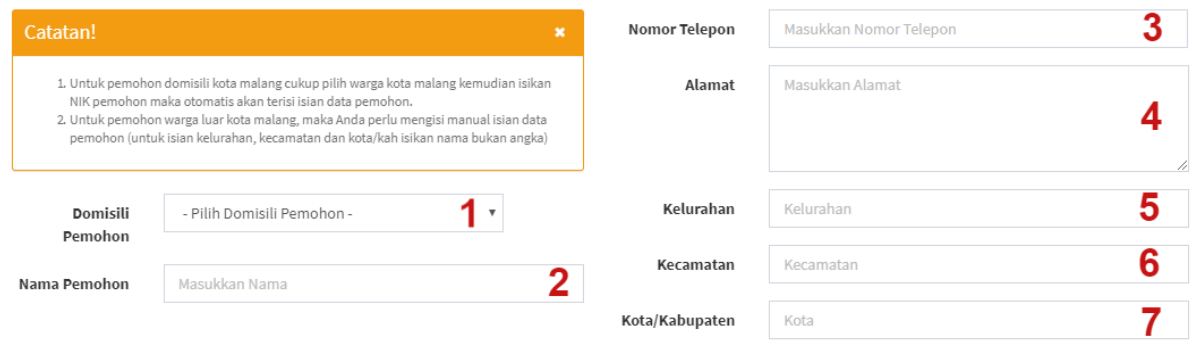

#### Keterangan :

**Semua isian data kependudukan akan terisi secara otomatis jika data kependudukan pemohon sudah terdapat di Dispendukcapil kota malang. Anda hanya harus mengisi Nomor Telepon.**

1. Domisili Pemohon : Klik untuk memilih domisili pemohon.

Jika warga kota malang maka tampilan akan seperti berikut :

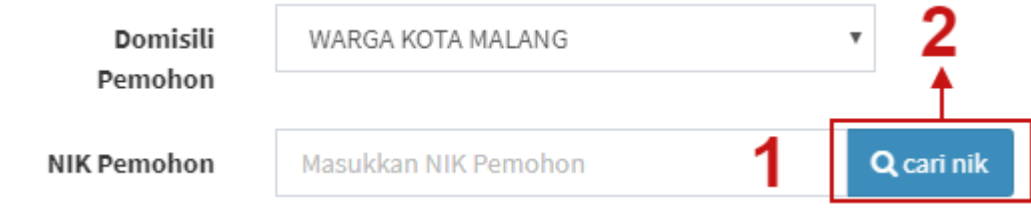

Keterangan :

- 1. NIK Pemohon : Isian NIK pemohon.
- 2. Tombol Cari NIK : Klik untuk mencari data pemohon.

Jika luar warga kota malang maka tampilah akan seperti berikut :

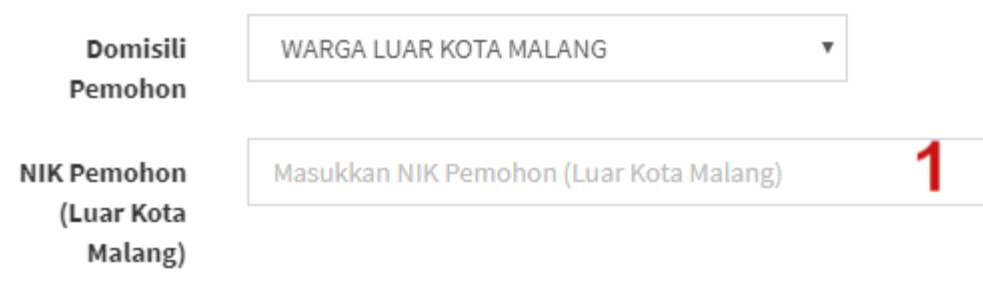

- 1. NIK Pemohon (Luar Kota Malang) : Isian NIK Pemohon warga luar kota malang.
- 2. Nama Pemohon : Isian nama pemohon.
- 3. Nomor Telepon : Isian nomor telepon.
- 4. Alamat : Isian alamat.

Keterangan

- 5. Kelurahan : Isian Kelurahan.
- 6. Kecamatan : Isian kecamatan.
- 7. Kota/Kabupaten : Isian kota/kabupaten.

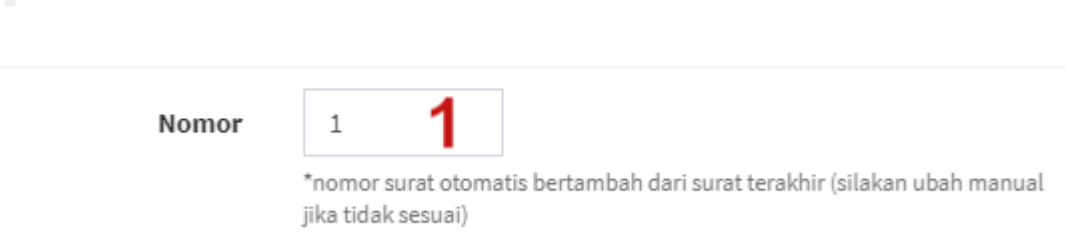

#### Keterangan :

1. Nomor : Isian nomor sudah otomatis terisi sesuai dengan urutan jenis surat, silakan ganti manual jika tidak sesuai.

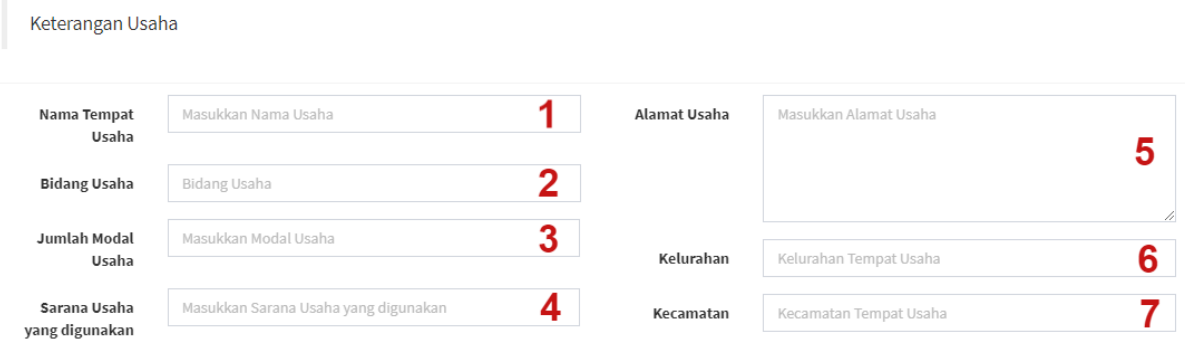

- 1. Nama Tempat Usaha : Isian nama tempat usaha.
- 2. Bidang Usaha : Isian bidang usaha.
- 3. Jumlah Modal Usaha : Isian jumlah modal usaha (isikan tanpa titik untuk pemisah angka, karena aplikasi akan otomatis memberi titik sesuai nominal satuan rupiah)
- 4. Sarana Usaha yang digunakan : Isian sarana usaha yang digunakan.
- 5. Alamat Usaha : Isian alamat usaha.
- 6. Kelurahan : Isian kelurahan tempat usaha.
- 7. Kecamatan : Isian kecamatan tempat usaha.

Tanda tangan Surat

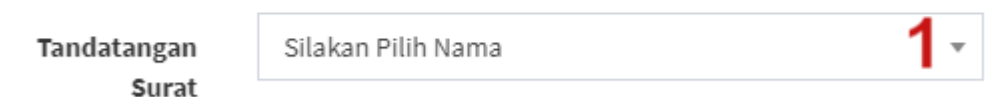

#### Keterangan :

1. Tandatangan Surat : Pilih tanda tangan surat yang sesuai.

Masukkan Data Pemohon

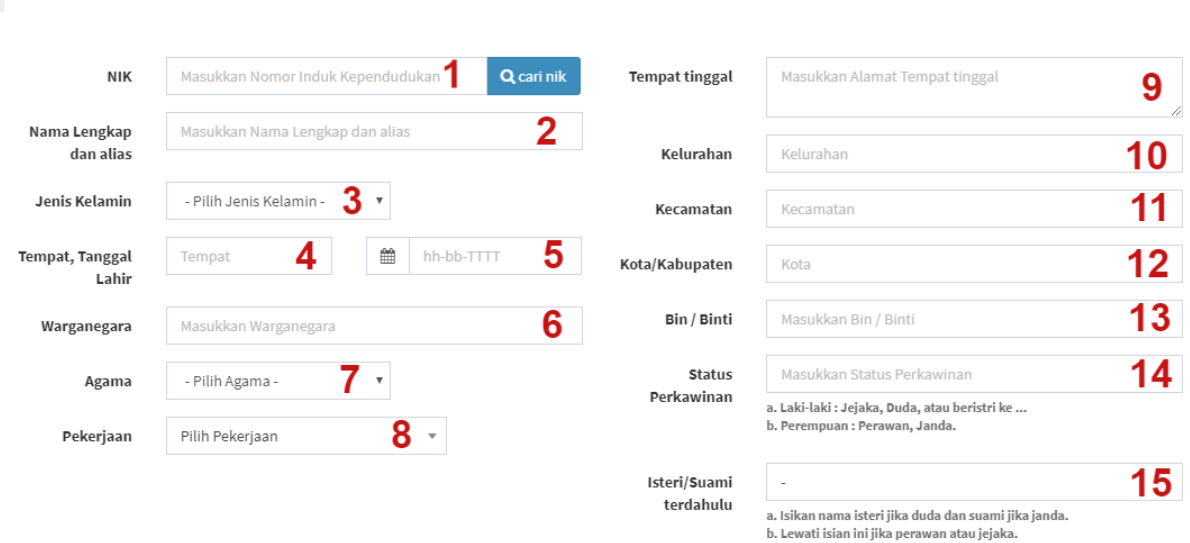

#### <span id="page-14-0"></span>1.2.1.4 Surat Keterangan Nikah

- 1. NIK : Isian NIK, kemudian klik cari nik untuk mendapatkan data pemohon.
- 2. Nama Lengkap dan alias : Isian nama lengkap dan alias.
- 3. Jenis Kelamin : Klik untuk memilih jenis kelamin.
- 4. Tempat Lahir : Isian tempat lahir.
- 5. Tanggal Lahir : Klik untuk memilih tanggal lahir.
- 6. Warganegara : Isian warganegara.
- 7. Agama : Klik untuk memilih agama.
- 8. Pekerjaan : Klik untuk memilih pekerjaan.
- 9. Tempat tinggal : Isian alamat tempat tinggal.
- 10. Kelurahan : Isian kelurahan.
- 11. Kecamatan : Isian kecamatan.
- 12. Kota/Kabupaten : Isian kota/kabupaten.
- 13. Bin/Binti : Isian bin (jika laki-laki) atau binti (jika perempuan).
- 14. Status Perkawinan : Isian status perkawinan (lihat info dibawah isian untuk lebih jelas).
- 15. Istri/Suami Terdahulu : Isian istri atau suami terdahulu (lihat info di bawah isian untuk lebih jelas).

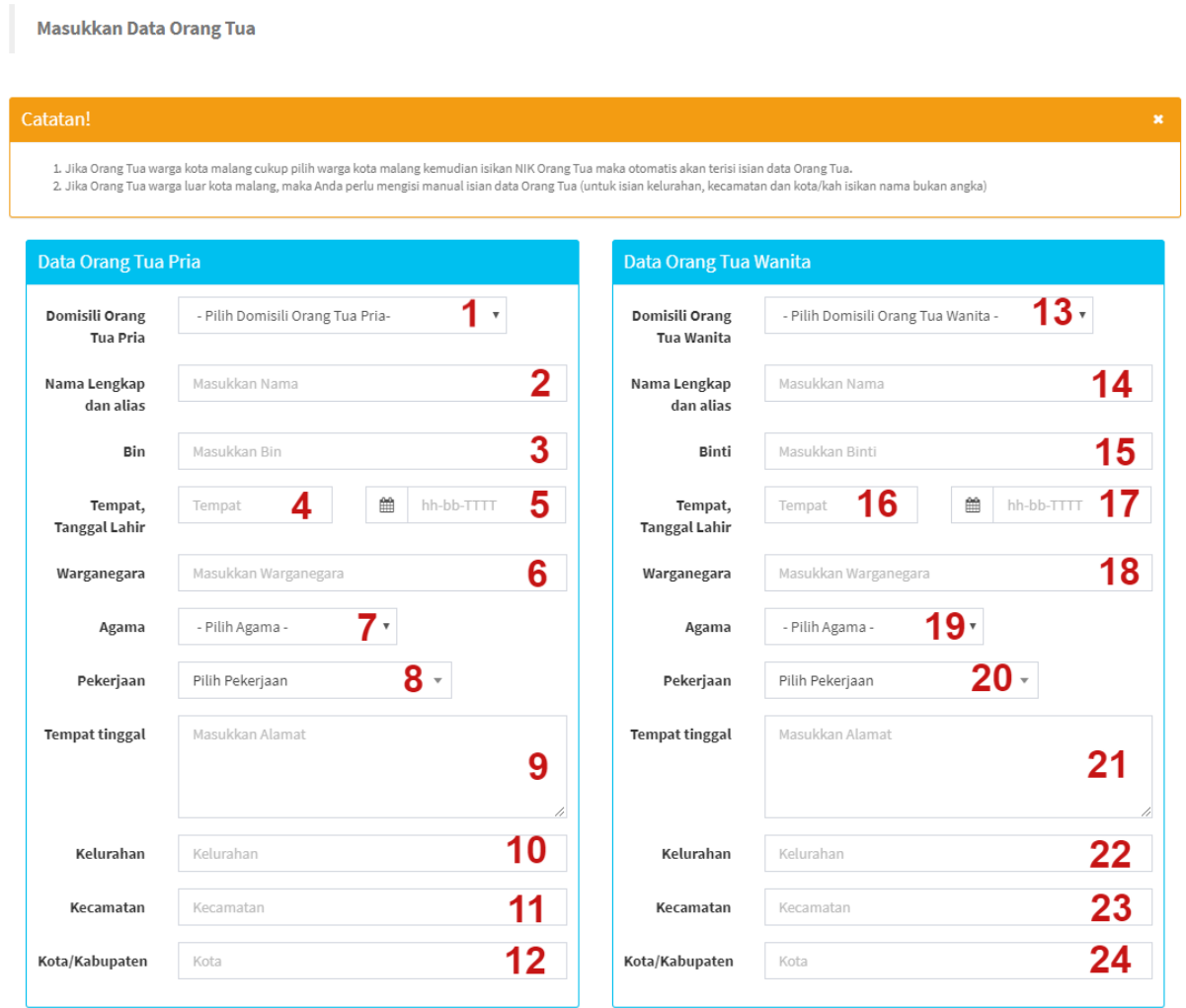

#### **Data Orang Tua Pria**

1. Domisili Orang Tua Pria : Klik untuk memilih domisili orang tua pria.

Jika warga kota malang maka tampilan akan seperti berikut :

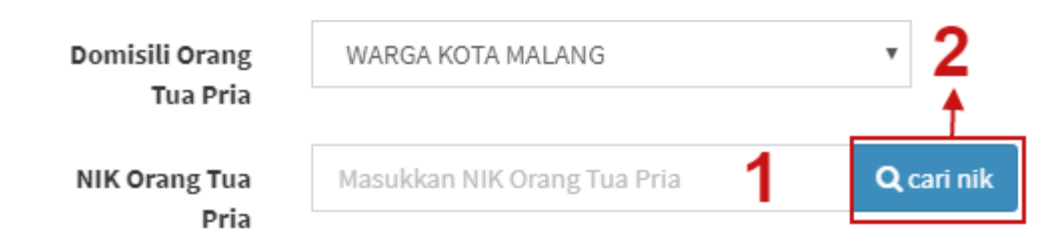

- 1. NIK Orang Tua Pria : Isian NIK orang tua pria.
- 2. Tombol Cari NIK : Klik untuk mencari data orang tua pria.

Jika luar warga kota malang maka tampilah akan seperti berikut :

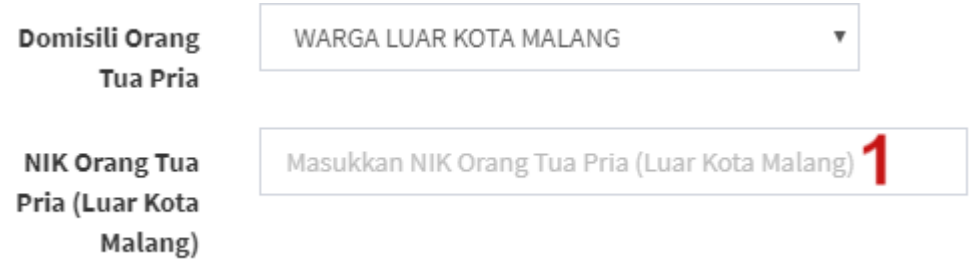

- 1. NIK Orang Tua Pria (Luar Kota Malang) : Isian NIK jika luar kota malang.
- 2. Nama Lengkap dan alias : Isian nama lengkap.
- 3. Bin : Isian bin orang tua.
- 4. Tempat Lahir : Isian tempat lahir.
- 5. Tanggal Lahir : Klik untuk memilih tanggal lahir.
- 6. Warganegara : Isian warganegara.
- 7. Agama : Klik untuk memilih agama.
- 8. Pekerjaan : Klik untuk memilih pekerjaan.
- 9. Tempat Tinggal : Isian alamat tempat tinggal.
- 10. Kelurahan : Isian kelurahan.
- 11. Kecamatan : Isian kecamatan.

12. Kota/Kabupaten : Isian kota/kabupaten.

#### **Data Orang Tua Wanita**

13. Domisili Orang Tua Wanita : Klik untuk memilih domisili.

Jika warga kota malang maka tampilan akan seperti berikut :

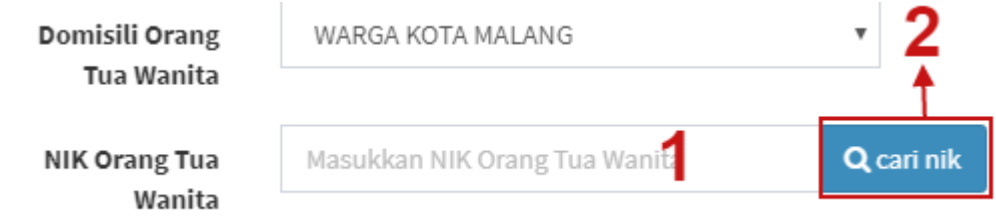

- 1. NIK Orang Tua Pria : Isian NIK orang tua pria.
- 2. Tombol Cari NIK : Klik untuk mencari data orang tua pria.
- 14. Nama Lengkap dan alias : Isian nama lengkap dan alias.
- 15. Binti : Isian binti orang tua wanita.
- 16. Tempat Lahir : Isian tempat lahir.
- 17. Tanggal Lahir : Klik untuk memilih tanggal lahir.
- 18. Warganegara : Isian warganegara.
- 19. Agama : Klik untuk memilih agama.
- 20. Pekerjaan : Klik untuk memilih pekerjaan.
- 21. Tempat Tinggal : Isian alamat tempat tinggal.
- 22. Kelurahan : Isian kelurahan.
- 23. Kecamatan : Isian kecamatan.
- 24. Kota/Kabupaten : Isian kota/kabupaten.

#### Masukkan Data Pasangan

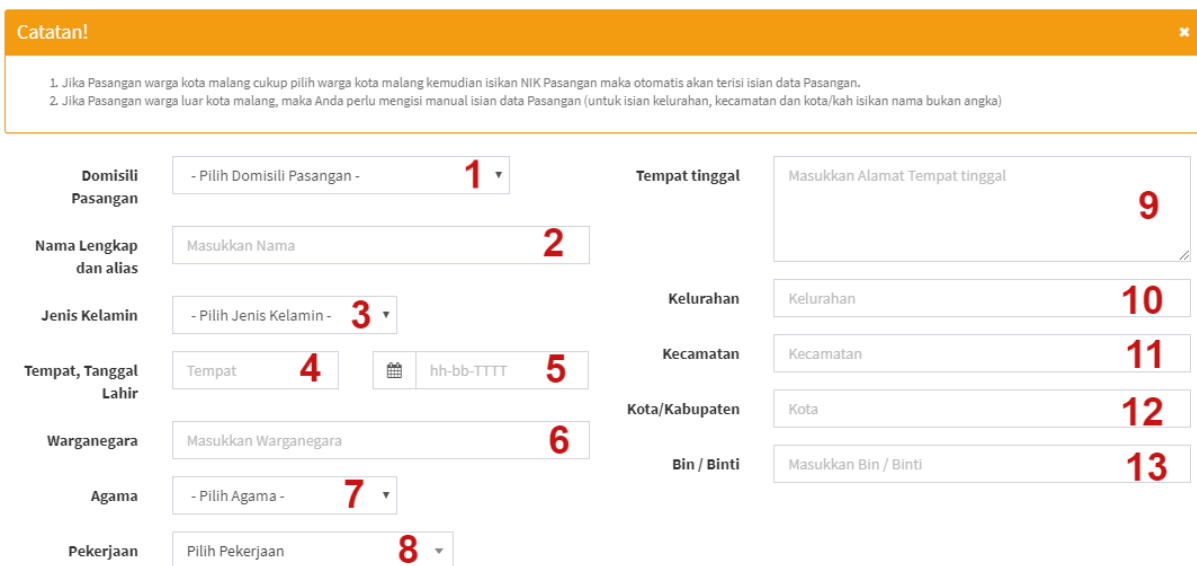

#### Keterangan :

1. Domisili Pasangan : Klik untuk memilih domisili pasangan.

Jika warga kota malang maka tampilan akan seperti berikut :

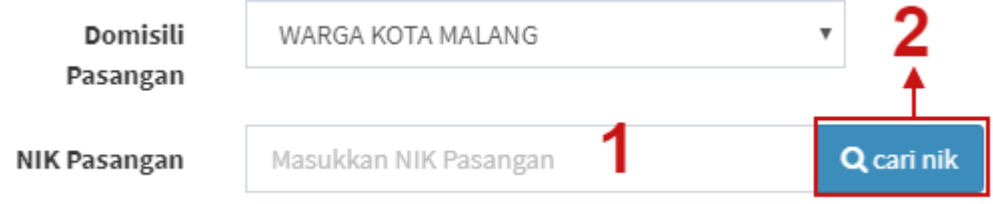

Keterangan :

- 1. NIK Pasangan : Isian NIK pasangan.
- 2. Tombol Cari NIK : Klik untuk mencari data pasangan.

Jika luar warga kota malang maka tampilah akan seperti berikut :

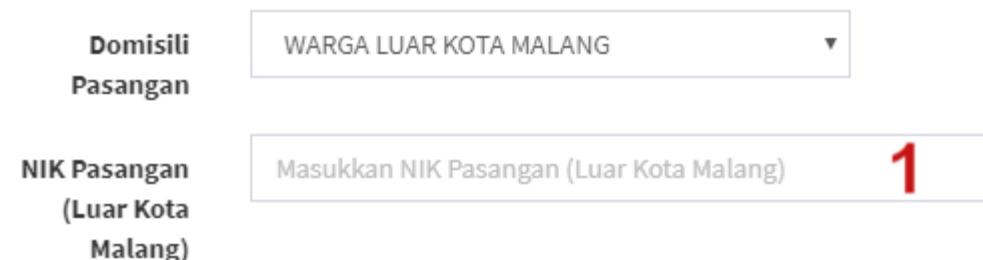

- 1. NIK Pasangan : Isian NIK pasangan jika domisili luar kota malang.
- 2. Nama Lengkap dan alias : Isian nama lengkap dan alias.
- 3. Jenis Kelamin : Klik untuk memilih jenis kelamin.
- 4. Tempat Lahir : Isian tempat lahir.
- 5. Tanggal Lahir : Klik untuk memilih tanggal lahir.
- 6. Warganegara : Isian warganegara.
- 7. Agama : Klik untuk memilih agama.
- 8. Pekerjaan : Klik untuk memilih pekerjaan.
- 9. Tempat tinggal : Isian alamat tempat tinggal.
- 10. Kelurahan : Isian kelurahan.
- 11. Kecamatan : Isian kecamatan.
- 12. Kota/Kabupaten : Isian kota atau kabupaten.
- 13. Bin/Binti : Isian bin atau binti pasangan.

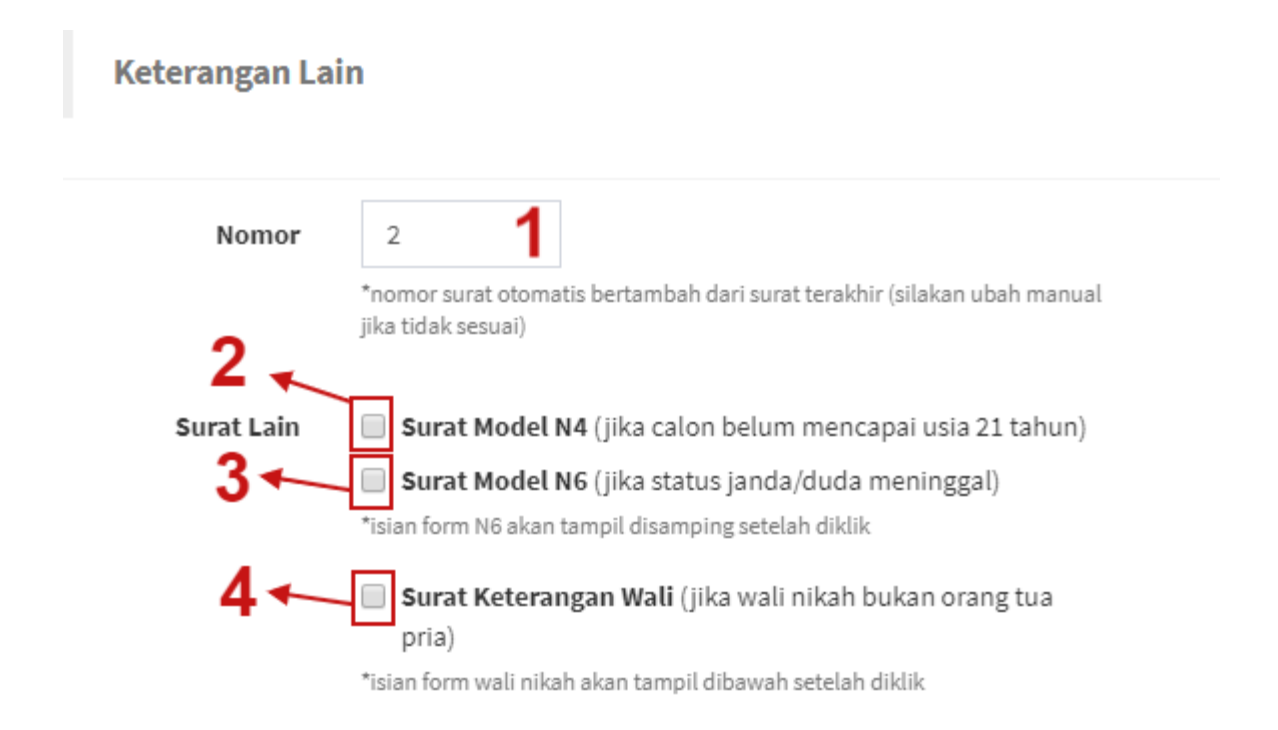

- 1. Nomor : Isian nomor otomatis sesuai dengan urutan dan jenis surat, isikan manual jika ingin mengganti.
- 2. Surat Model N4 : Centang jika calon belum mencapai usia 21 tahun.
- 3. Surat Model N6 : Centang jika status janda/duda meninggal.

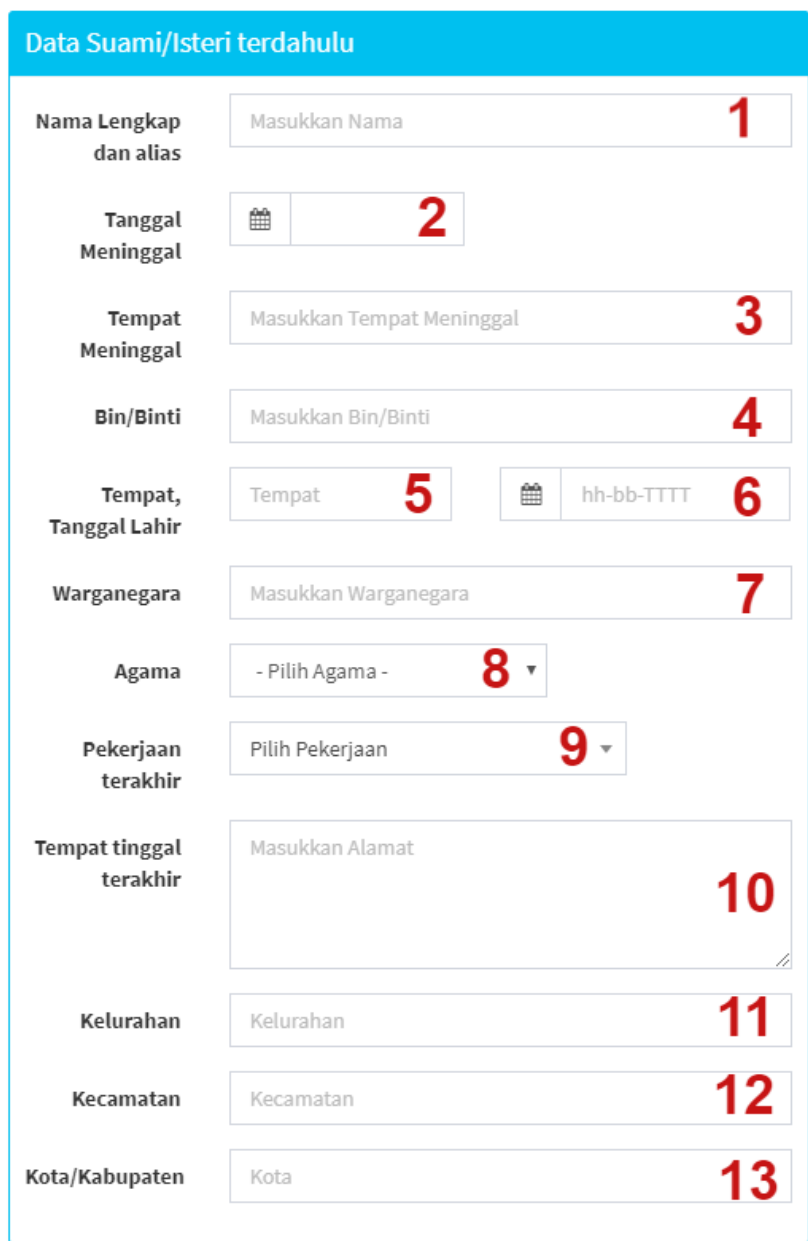

- 1. Nama Lengkap dan alias : Isian nama lengkap suami / istri terdahulu.
- 2. Tanggal Meninggal : Klik untuk memilih tanggal meninggal.
- 3. Tempat Meninggal : Isian tempat meninggal.
- 4. Bin/Binti : Isian bin atau binti.
- 5. Tempat Lahir : Isian tempat lahir.
- 6. Tanggal Lahir : Klik untuk memilih tanggal lahir.
- 7. Warganegara : Isian warganegara.
- 8. Agama : Klik untuk memilih agama.
- 9. Pekerjaan Terakhir : Klik untuk memilih pekerjaan terakhir.
- 10. Tempat Tinggal Terakhir : Isian alamat tempat tinggal terakhir.
- 11. Kelurahan : Isian kelurahan.
- 12. Kecamatan : Isian kecamatan.
- 13. Kota/Kabupaten : Isian kota atau kabupaten.
- 4. Surat Keterangan Wali : Centang jika wali nikah bukan orang tua pria.

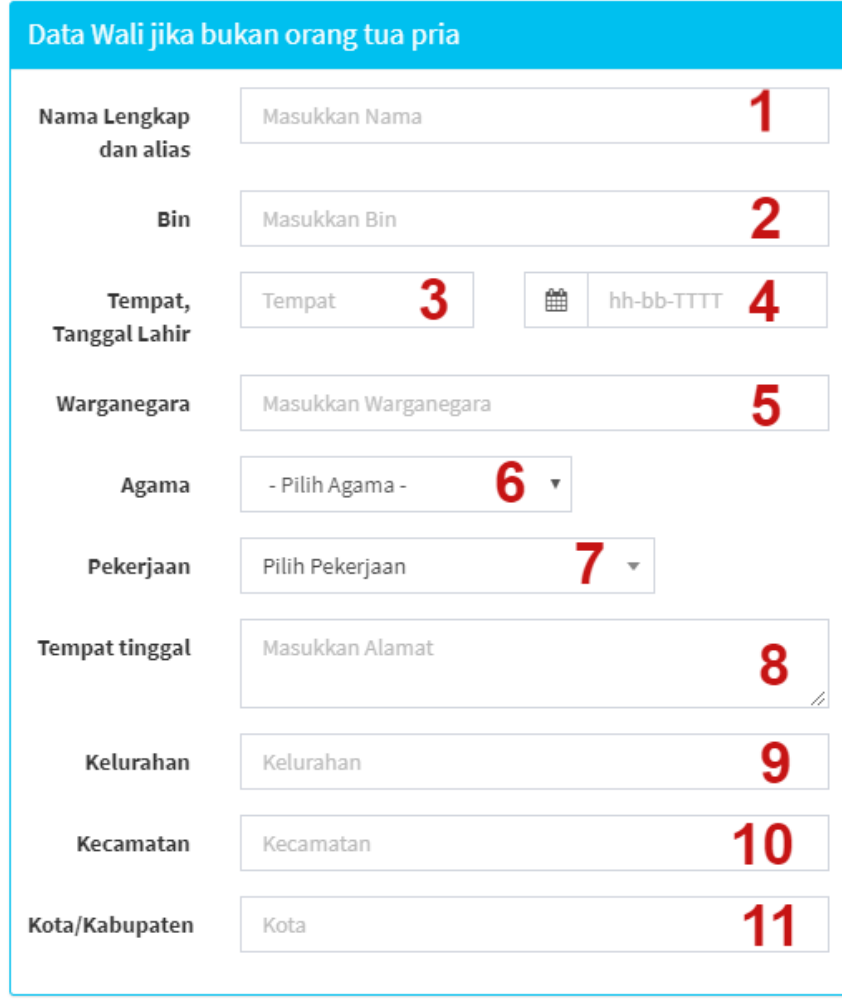

- 1. Nama Lengkap dan Alias : Isian nama lengkap.
- 2. Bin : Isian bin.
- 3. Tempat Lahir : Isian tempat lahir.
- 4. Tanggal Lahir : Klik untuk memilih tanggal lahir.
- 5. Warganegara : Isian warganegara.
- 6. Agama : Klik untuk memilih agama.
- 7. Pekerjaan : Klik untuk memilih pekerjaan.
- 8. Tempat Tinggal : Isian alamat tempat tinggal.
- 9. Kelurahan : Isian kelurahan.
- 10. Kecamatan : Isian kecamatan.
- 11. Kota/Kabupaten : Isian kota atau kabupaten.

Tanda tangan Surat

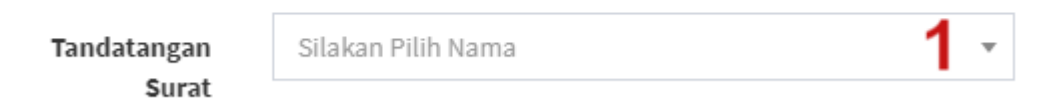

#### Keterangan :

1. Tanda tangan surat : Klik untuk memilih tanda tangan surat yang sesuai.

#### <span id="page-24-0"></span>1.2.1.5 Surat Kuasa

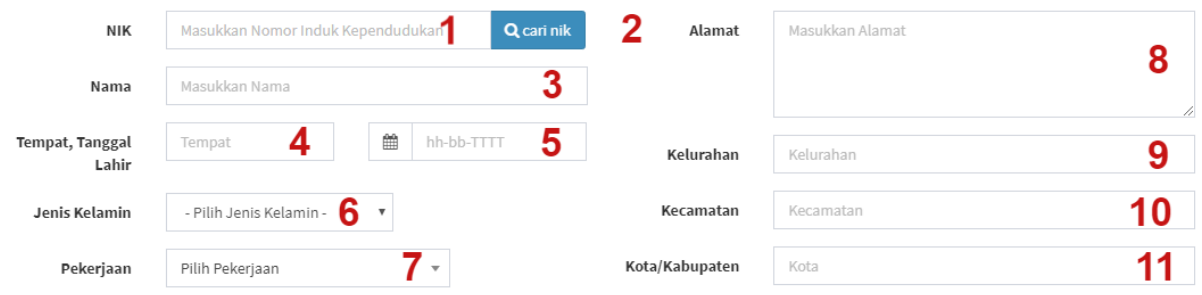

- 1. NIK : Isian NIK
- 2. Tombol Cari NIK : Klik untuk mencari data kependudukan.
- 3. Nama : Isian nama.
- 4. Tempat Lahir : Isian tempat lahir.
- 5. Tanggal Lahir : Klik untuk memilih tanggal lahir.
- 6. Jenis Kelamin : Klik untuk memilih jenis kelamin.
- 7. Pekerjaan : Klik untuk memilih pekerjaan.
- 8. Alamat : Isian alamat.
- 9. Kelurahan : Isian kelurahan.
- 10. Kecamatan : Isian kecamatan.
- 11. Kota/Kabupaten : Isian kota/kabupaten.

Memberi Kuasa kepada  $6 -$ Pekerjaan Pilih Pekerjaan Catatan! **Denerima Kuasa** 1. Jika penerima kuasa warga kota malang cukup pilih warga kota malang kemudian isikan Masukkan Alamat NIK pemohon maka otomatis akan terisi isian data pemohon Alamat r. An penerima kuasa warga luar kota malang, maka Anda perlu mengisi manual isian c<br>2. Jika penerima kuasa warga luar kota malang, maka Anda perlu mengisi manual isian c<br>1. pemohon (untuk isian kelurahan, kecamatan dan kot  $\overline{7}$ al isian data Penerima Kuasa  $1 -$ Domisili - Pilih Penerima Kuasa -8 Kelurahan Kelurahan Penerima Kuasa Penerima Kuasa  $\overline{2}$ Nama Penerima Masukkan Nama 9 Kecamatan Kecamatan Kuasa Penerima Kuasa 3  $\mathbf{m}$  hh-bb-TTTT 4 **Tempat, Tanggal** Tempat  $10$ Kota/Kabupaten Kota Lahir Penerima Penerima Kuasa Kuasa - Pilih Jenis Kelamin - 5 Jenis Kelamin Penerima Kuasa

- 1. Domisili Penerima Kuasa : Klik untuk memilih domisili.
- 2. Nama Penerima Kuasa : Isian nama penerima kuasa.
- 3. Tempat Lahir : Isian tempat lahir.
- 4. Tanggal Lahir : Klik untuk memilih tanggal lahir.
- 5. Jenis Kelamin Penerima Kuasa : Klik untuk memilih jenis kelamin.
- 6. Pekerjaan Penerima Kuasa : Klik untuk memilih pekerjaan.
- 7. Alamat Penerima Kuasa : Isian alamat.
- 8. Kelurahan Penerima Kuasa : Isian kelurahan penerima kuasa.
- 9. Kecamatan Penerima Kuasa : Isian kecamatan penerima kuasa.
- 10. Kota/Kabupaten Penerima Kuasa : Isian kota/kabupaten penerima kuasa.

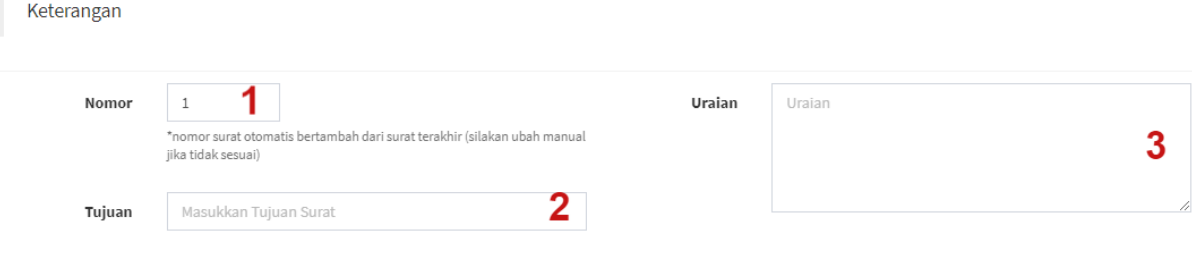

- 1. Nomor : Isian nomor otomatis sesuai dengan jenis surat, isikan manual jika tidak sesuai.
- 2. Tujuan : Isian tujuan surat.

Tanda tangan Surat

3. Uraian : Isian uraian.

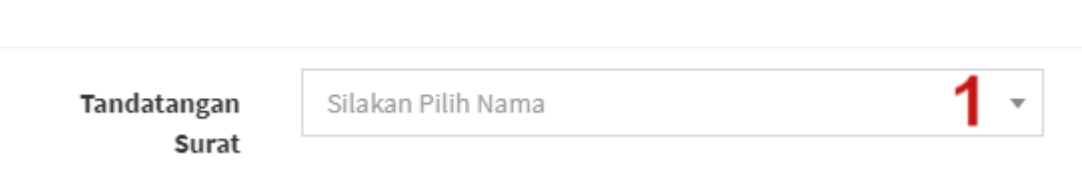

#### Keterangan :

1. Tanda tangan surat : Klik untuk memilih tanda tangan surat yang sesuai.

#### <span id="page-26-0"></span>1.2.1.6 Surat Keterangan Pindah Masuk

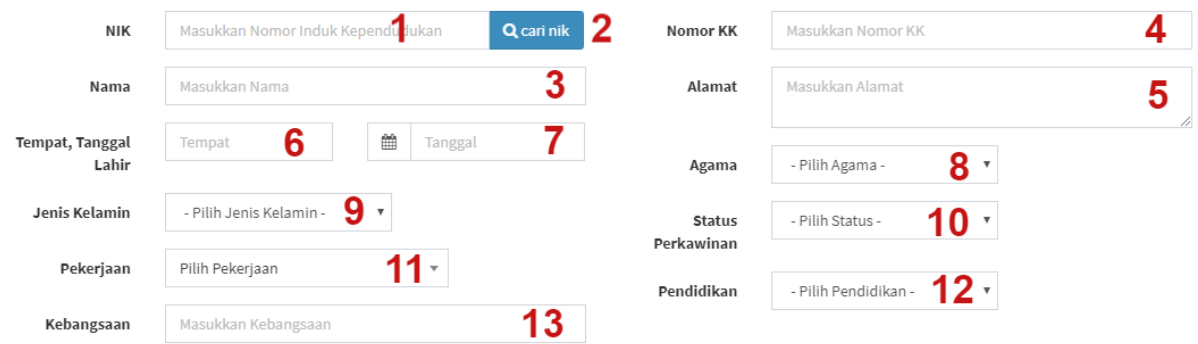

- 1. NIK : Isian NIK
- 2. Tombol Cari NIK : Klik untuk mendapatkan data kependudukan.
- 3. Nama : Isian nama.
- 4. Nomor KK : Isian nomor KK.
- 5. Alamat : Isian alamat.
- 6. Tempat Lahir : Isian tempat lahir.
- 7. Tanggal Lahir : Klik untuk memilih tanggal lahir.
- 8. Agama : Klik untuk memilih agama.
- 9. Jenis Kelamin : Klik untuk memilih jenis kelamin.
- 10. Status Perkawinan : Klik untuk memilih status perkawinan.
- 11. Pekerjaan : Klik untuk memilih pekerjaan.
- 12. Pendidikan : Klik untuk memilih pendidikan terakhir.
- 13. Kebangsaan : Isian kebangsaan.

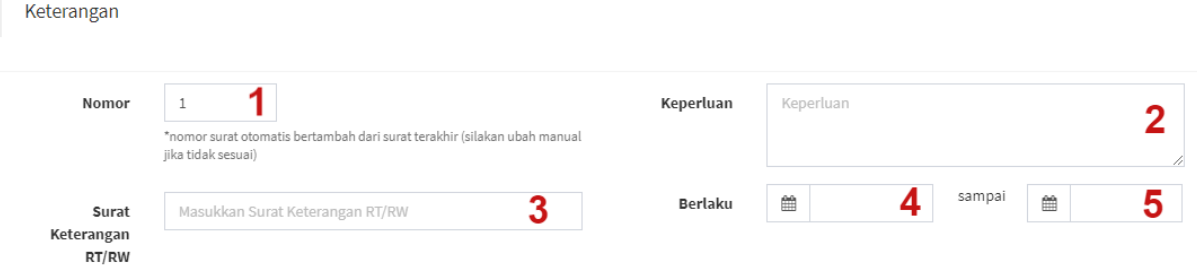

- 1. Nomor : Isian nomor otomatis sesuai dengan jenis surat, silakan ganti manual jika tidak sesuai.
- 2. Keperluan : Isian keperluan.
- 3. Surat Keterangan RT/RW : Isian surat pengantar RT/RW.
- 4. Berlaku mulai : Klik untuk memilih tanggal mulai berlaku.
- 5. Berlaku sampai : Klik untuk memilih tanggal berakhir.

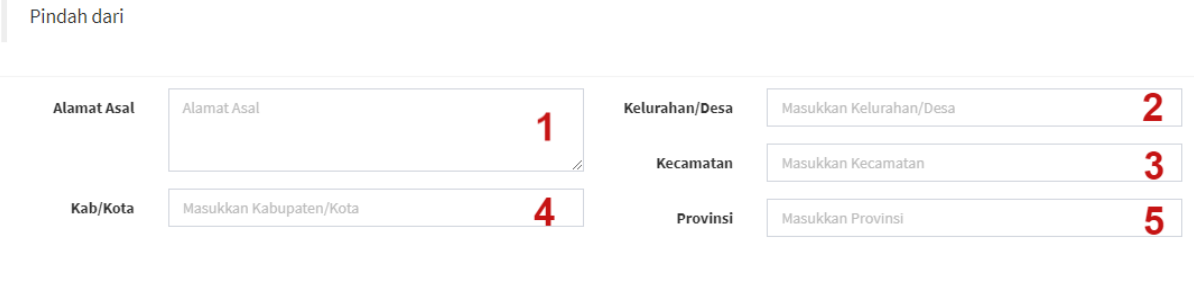

- 1. Alamat Asal : Isian alamat asal.
- 2. Kelurahan/Desa : Isian kelurahan atau desa.
- 3. Kecamatan : Isian kecamatan.
- 4. Kab/Kota : Isian kabupaten atau kota.
- 5. Provinsi : Isian provinsi.

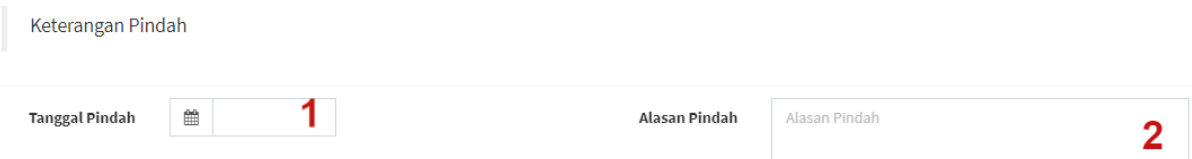

#### Keterangan :

- 1. Tanggal Pindah : Klik untuk memilih tanggal pindah.
- 2. Alasan Pindah : Isian alasan pindah.

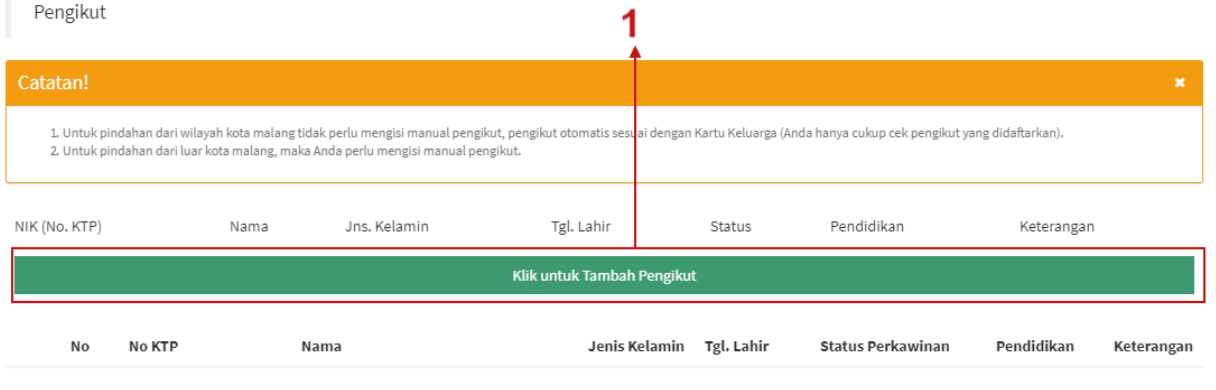

#### Keterangan :

1. Tombol Klik untuk Tambah Pengikut : Klik untuk menampilkan baris isian pengikut.

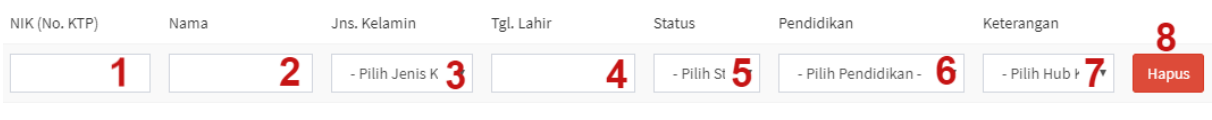

Keterangan :

1. NIK : Isian NIK

- 2. Nama : Isian nama.
- 3. Jenis Kelamin : Klik untuk memilih jenis kelamin.
- 4. Tanggal Lahir : Klik untuk memilih tanggal lahir.
- 5. Status : Klik untuk memilih status.
- 6. Pendidikan : Klik untuk memilih pendidikan.
- 7. Pilih Hub Kel : Klik untuk memilih hubungan keluarga.
- 8. Tombol Hapus : Klik untuk menghapus baris isian.

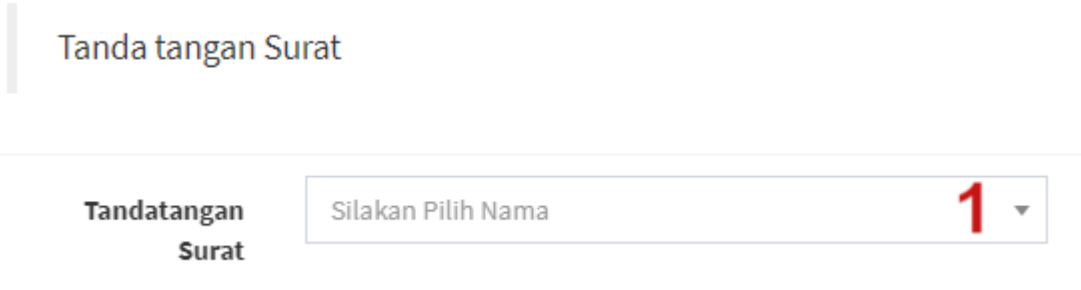

1. Tanda tangan surat : Klik untuk memilih tanda tangan surat yang sesuai.

- <span id="page-30-0"></span>1.2.1.7 Surat Keterangan Pindah
- <span id="page-30-1"></span>1.2.1.8 Surat Keterangan
- <span id="page-30-2"></span>1.2.1.9 Surat Keterangan Belum Nikah
- <span id="page-30-3"></span>1.2.1.10 Surat Keterangan Tidak Mampu
- <span id="page-30-4"></span>1.2.1.11 Surat Keterangan Catatan Kepolisian
- <span id="page-30-5"></span>1.2.1.12 Surat Keterangan Domisili Usaha
- <span id="page-30-6"></span>1.2.1.11 Surat Keterangan Usaha
- <span id="page-30-7"></span>1.2.1.12 Surat Keterangan Izin Keramaian

#### <span id="page-31-0"></span>1.2.2 Arsip Surat

Menu Arsip Surat berisi daftar surat yang telah dibuat oleh petugas, selain itu arsip surat dapat digunakan untuk mencetak laporan surat dalam satu periode tertentu. Berikut tampilan halaman Arsip Surat :

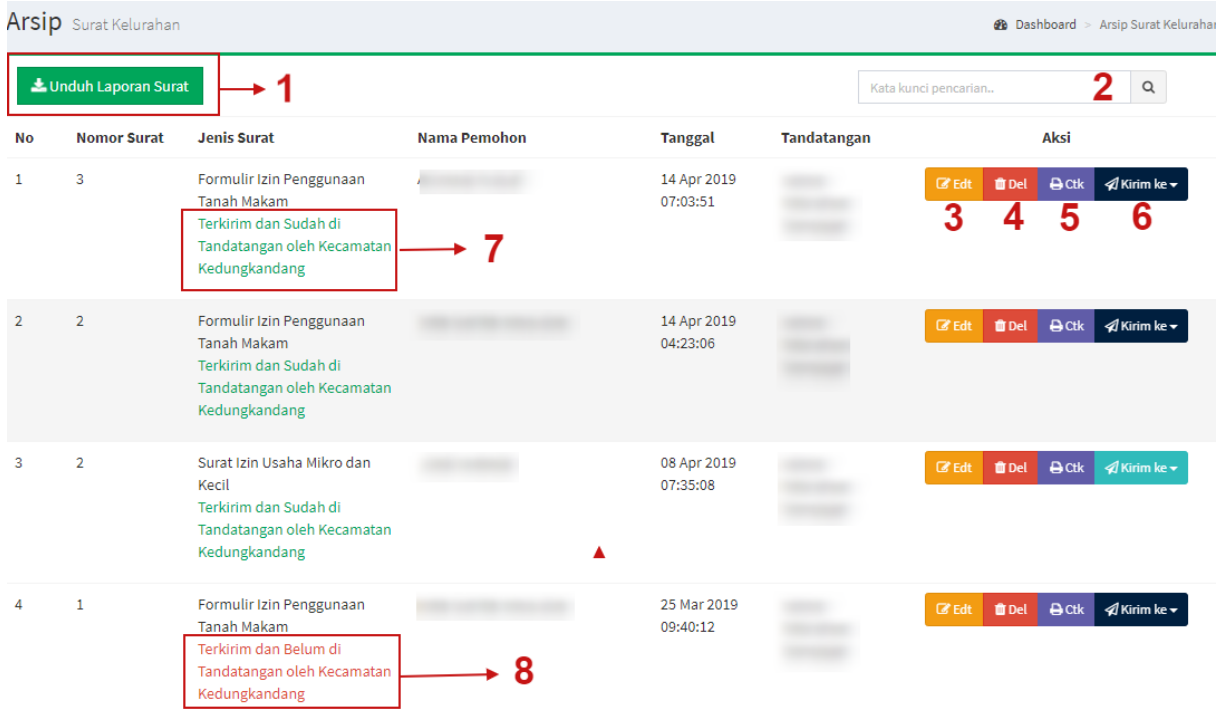

#### Keterangan :

1. Tombol Unduh Laporan Surat : Klik untuk membuat laporan surat untuk satu periode tertentu.

![](_page_31_Figure_6.jpeg)

- 1. Dari Tanggal : Klik untuk memilih tanggal awal laporan surat.
- 2. Sampai Tanggal : Klik untuk memilih tanggal akhir laporan surat.
- 3. Tombol Cetak : Klik untuk mencetak laporan surat.
- 4. Tombol Kembali : Klik untuk kembali ke halaman daftar surat.
- 2. Pencarian : Isian pencarian digunakan untuk mencari surat.
- 3. Tombol Edit : Klik untuk mengubah surat yang telah dibuat.
- 4. Tombol Del : Klik untuk menghapus surat yang telah dibuat.
- 5. Tombol Ctk : Klik untuk mencetak surat yang telah dibuat.
- 6. Tombol Kirim ke : Klik untuk mengirim surat ke kecamatan.

![](_page_32_Picture_8.jpeg)

#### Bagian

# 2

## <span id="page-33-0"></span>Bagian User Kecamatan

*User Kecamatan adalah user yang bertanggung jawab untuk membuat surat layanan yang berada di Kecamatan setempat.*

#### <span id="page-33-1"></span>2.1 Login Aplikasi

Aplikasi **E-Kelurahan** merupakan bagian dari **Aplikasi Surat Digital (SURADI)**, dan merupakan satu kesatuan yang terintegrasi. Sebelum memasuki aplikasi, Anda diharuskan untuk login terlebih dahulu. Untuk melakukannya, ikuti langkah berikut :

- 1. Buka aplikasi peramban *(browser)* yang ada pada komputer Anda Contohnya : Mozilla Firefox, Google Chrome dll.
- 2. Ketikkan alamat suradi.malangkota.go.id pada kotak alamat

![](_page_33_Picture_9.jpeg)

3. Tekan *Enter,* maka form login aplikasi akan tampil. Setelah form login tampil, maka isikan *username* dan *password* yang Anda miliki.

![](_page_34_Picture_1.jpeg)

- 1. *Username* : masukkan username Anda
- 2. *Password* : masukkan password Anda
- 3. *Tahun* : pilih tahun surat (secara default akan terpilih tahun sekarang)
- 4. *Tombol Sign In* : klik untuk masuk ke aplikasi (atau tekan *enter*)
- 4. Jika tidak ada kesalahan, maka Anda akan diarahkan ke halaman dashboard aplikasi.

#### <span id="page-34-0"></span>2.2 Menu Modul Surat Kecamatan

Setelah Anda berhasil login ke Aplikasi **SURADI**, Anda akan menemukan menu tambahan modul **Surat Kecamatan** yang terletak di sebelah kiri tampilan Aplikasi **SURADI**.

![](_page_34_Picture_10.jpeg)

Klik menu tersebut untuk menampilkan *sub-menu* dari modul Surat Kecamatan.

![](_page_34_Picture_12.jpeg)

- 1. Daftar Surat : Klik untuk membuka dashboard daftar surat layanan di Kecamatan.
- 2. Arsip Surat : Klik untuk melihat surat yang telah dibuat sebelumnya.

#### <span id="page-35-0"></span>2.2.1 Daftar Surat

Daftar Surat berisi semua daftar surat layanan yang ada di Kecamatan. Berikut tampilan awal daftar surat aplikasi :

![](_page_35_Picture_78.jpeg)

#### <span id="page-35-1"></span>2.2.2 Arsip Surat

Menu Arsip Surat berisi daftar surat yang telah dibuat baik oleh petugas kecamatan atau kiriman dari petugas kelurahan, selain itu arsip surat dapat digunakan untuk mencetak laporan surat dalam satu periode tertentu. Berikut tampilan halaman Arsip Surat :

![](_page_35_Picture_79.jpeg)

#### Keterangan :

1. Tombol Unduh Laporan Surat : Klik untuk membuat laporan surat untuk satu periode tertentu.

![](_page_36_Figure_1.jpeg)

- 1. Dari Tanggal : Klik untuk memilih tanggal awal laporan surat.
- 2. Sampai Tanggal : Klik untuk memilih tanggal akhir laporan surat.
- 3. Tombol Cetak : Klik untuk mencetak laporan surat.
- 4. Tombol Kembali : Klik untuk kembali ke halaman daftar surat.
- 2. Pencarian : Isian pencarian digunakan untuk mencari surat.
- 3. Tombol TTD : Klik untuk membuat dan menandatangani surat hasil kiriman kelurahan.

#### **TTD Surat Izin Usaha Kecil dan Mikro**

Deta Demoken

![](_page_36_Picture_70.jpeg)

1. Nomor : Isian nomor otomatis sesuai dengan urutan jenis surat. Jika tidak sesuai dapat diubah sesuai dengan urutan terakhir.

![](_page_37_Picture_81.jpeg)

Keterangan : pada bagian ini akan terisi otomatis karena merupakan isian dari petugas kelurahan, jika ada data yang tidak sesuai dapat diganti sesuai dengan kebutuhan.

Keterangan Tambahan Isian Kecamatan

![](_page_37_Picture_82.jpeg)

Keterangan :

1. Nomor Pokok Wajib Pajak : Isian nomor pokok wajib pajak **(NPWP).**

#### **TTD Surat Izin Penggunaan Tanah Makam/Makam Tumpangan**

*Keterangan : Isian untuk surat izin tanah makam/makam tumpangan hampir sama (cukup jelas)*

- 2. Tombol Del : Klik untuk menghapus surat yang telah dibuat.
- 3. Tombol Exp : Klik untuk mengunduh surat dalam format *doc* yang kemudian akan ditandatangan basah.

#### Saran, Kritik dan Pertanyaan silakan hubungi :

Bidang Aplikasi Informatika

## Dinas Kominfo Kota Malang